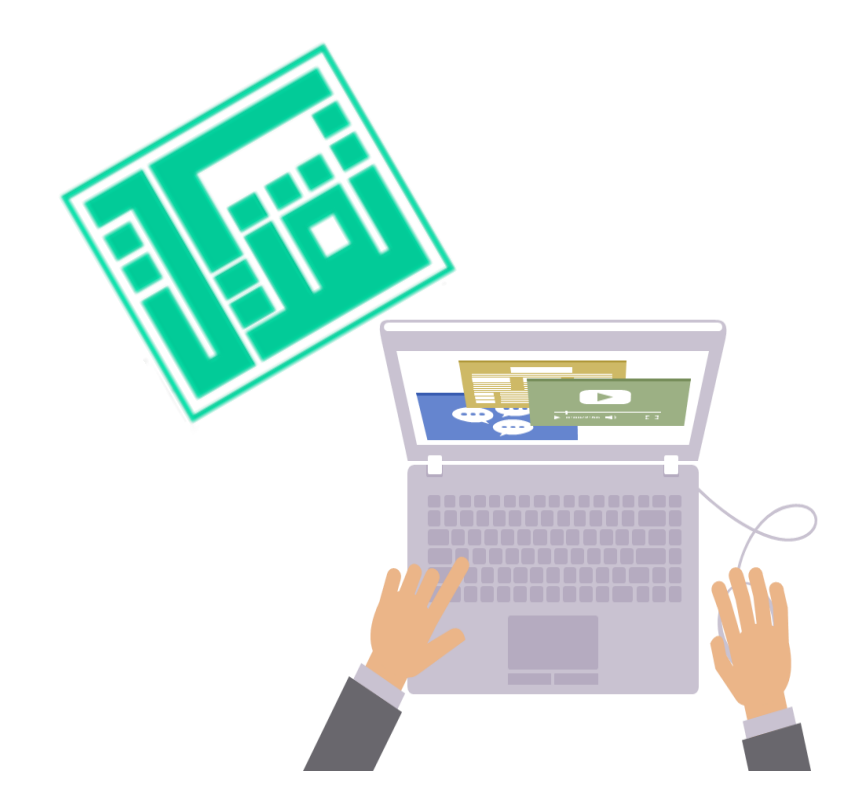

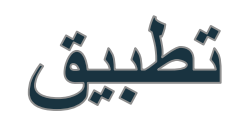

Microsoft forms وGoogle forms<br>في الأعمال الإدارية

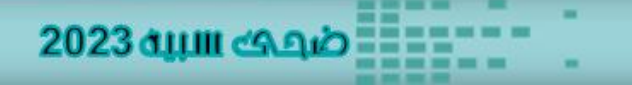

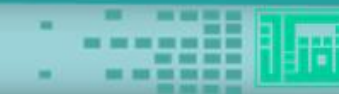

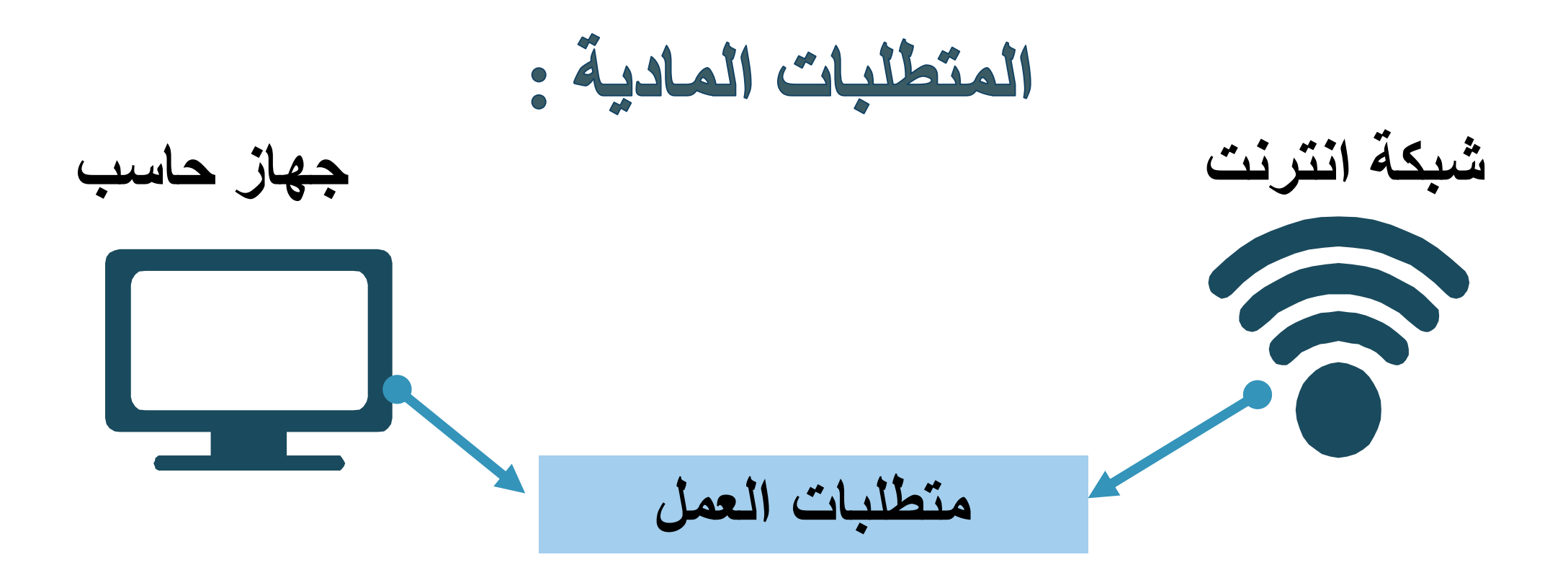

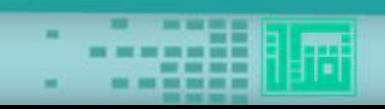

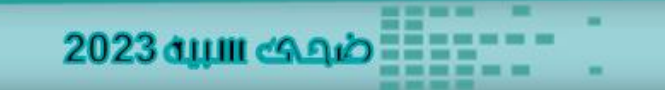

## س/هل الجميع لديه Gmail وHotmail؟

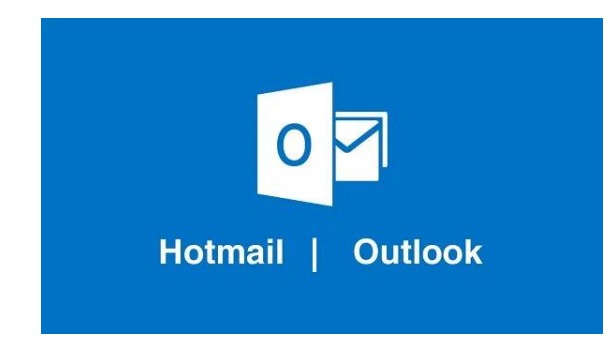

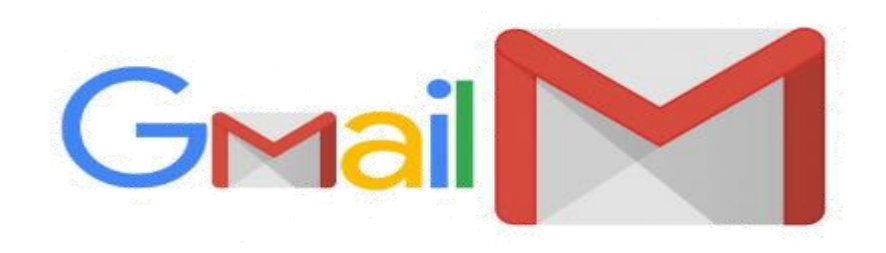

![](_page_2_Picture_3.jpeg)

![](_page_2_Picture_4.jpeg)

![](_page_3_Picture_0.jpeg)

![](_page_3_Picture_1.jpeg)

# google forms

#### **Microsoft forms**

![](_page_3_Picture_4.jpeg)

![](_page_3_Picture_5.jpeg)

![](_page_4_Picture_0.jpeg)

# Microsoft forms

![](_page_4_Picture_2.jpeg)

![](_page_4_Picture_3.jpeg)

## Microsoft forms

#### **هو تطبيق بسيط من تطبيقات Microsoftيسمح لك بسهوله إنشاء االستطالعات واالختبارات واالستقصاءات، في كافة المؤسسات .**

![](_page_5_Picture_2.jpeg)

![](_page_5_Picture_3.jpeg)

# وهو خدمت مجانيت فقط لمن يملك حساب في Microsoft( لمن لديه بريد الكتروني Hotmail )

![](_page_6_Picture_1.jpeg)

![](_page_6_Picture_2.jpeg)

![](_page_6_Picture_3.jpeg)

![](_page_7_Picture_0.jpeg)

2023 ப்பா கூற

 يستخدم في المؤسسات و الشركات . يمكن استخدامها لجمع المالحظات. قياس رضا الموظف أو تحسين المنتج . االطالع على النتائج بسهولة عند ظهورها.

![](_page_7_Picture_2.jpeg)

المميزات

يمكنك استخدام Forms Microsoftلتقييم الطالب وجمع مالحظات من أولياء األمور والتعاون في العمل مع اآلخرين. عن االطالع على النتائج إنشاء استطالعات واختبارات واستقصاءات، فضالً بسهولة عند ظهورها. مشاركة االختبارات مع الطالب باستخدام أي مستعرض ويب، حتى على األجهزة المحمولة.

![](_page_8_Picture_2.jpeg)

![](_page_9_Picture_0.jpeg)

#### إنشاء تقييمات تكوينية باستخدام التشعب. استخدام تحليالت مضمنة لتقييم نتائج اختبارات الطالب. إنشاء التقييمات كفريق عن طريق مشاركة مسودة اختبار مع المعلمين اآلخرين. تصدير البيانات، مثل نتائج االختبار، إلى Excelللحصول على تصنيف أو تحليل

![](_page_9_Picture_2.jpeg)

![](_page_9_Picture_3.jpeg)

![](_page_10_Picture_0.jpeg)

![](_page_10_Picture_1.jpeg)

![](_page_10_Picture_2.jpeg)

# التعرف على خدمات جوجل

# هي مجموعة من األدوات والحلول التعاونية والتشاركية المقدمة من شركة google، والتي يمكن االستفادة منها بشكل دائم من كافة العاملين في جميع القطاعات العامة والخاصة .

![](_page_11_Picture_2.jpeg)

![](_page_11_Picture_3.jpeg)

![](_page_12_Picture_0.jpeg)

![](_page_12_Picture_1.jpeg)

![](_page_12_Picture_2.jpeg)

![](_page_13_Picture_0.jpeg)

![](_page_13_Picture_1.jpeg)

![](_page_13_Picture_2.jpeg)

# **املميزات**

2023 ச்பாட்கு வக்

- الحصول على نتيجها الاستبيان داخل ورقها كسل . E
	- الحصول على ملخص بياني لنتيجه الاستبيان. H
		- حفظ النموذج تلقائياً في قوقل درايف. E
- إمكانيه تحميل الإضافات على النماذج وهي تعتبرمن أسرارنماذج E قوقل مثل (مؤقت الإجابة- التصحيح الآلي- ........... ).

![](_page_14_Picture_5.jpeg)

# **املميزات**

2023 சுயா கூற

- إمكانين تغيير المظهر لإعطاءشكل جمالي للاستبيان. E إمكانيه ارسال النموذج ومشاركته عبر البريد الالكتروني أو  $\equiv$ وسائل التواصل بواسطةرابط ويب.
	- إمكانين استقبال الردود من الجميع بدون شرط التسجيل. E
		- الحصول على نتيجها الاستبيان داخل ورقها كسل . E

![](_page_15_Picture_4.jpeg)

#### في نماذج قوقل ونماذج ميكروسوفت يمكنك إنشاء استبانة أو اختبار إلكتروني. عن طريق نماذج ميكروسوفت عليك اتخاذ قرارك قبل البدء بتصميم النموذج؛ هل تريده اختبار أم استبانة؟ أما في نماذج قوقل فيمكنك تحويل االستبانة إلى اختبار واالختبار إلى استبانة في أي وقت أثناء العمل في النموذج. يمكنك الدخول إلى نماذج قوقل من الرابط المباشر com.google.formsأو من خالل خدمة التخزين السحابي قوقل درايف وذلك بإنشاء ملف جديد من داخل درايف بالضغط على زر جديد ومن ثم اختيار نماذج قوقل. أما نماذج ميكروسوفت فيتم الدخول لها من الرابط المباشر com.office.formsأو من قائمة التطبيقات الموجودة في خدمة التخزين السحابي الخاصة بشركة ميكروسوفت OneDriveوذلك باختيار خدمة formsبالضغط على أيقونة التطبيقات التي تظهر أعلى الصفحة. **من حيث الدخول إلى النماذج:** تم إطالق نماذج قوقل في العام 2012 تم اطالق نماذج ميكروسوفت في العام .2018 **مقارنة بين نماذج جوجل ونماذج مايكروسوفت** من حية النشأة : **طريقة إنشاء اختبار أو استبانة**

![](_page_16_Picture_1.jpeg)

### أنواع الأسئلة المتاحة في الاستبانة أو الاختبار

2023 ச்பாட்டூவும்

أنواع الأسئلة المشتركة **تشترك نماذج قوقل ونماذج ميكروسوفت في مجموعة من أنواع االسئلة األساسية مع بعض االختالفات البسيطة في طريقة الوصول إليها وهي؛ االختيار من متعدد Choice Multiple، ومربعات االختيار والقائمة المنسدلة واإلجابة القصيرة والفقرة والمقياس الخطي )تسمى في ميكروسوفت التقييم (Ratingوالتاريخ وشبكة متعددة االختيارات ) تسمى في مجموعة أوفيس (Liker**

![](_page_17_Picture_2.jpeg)

أسئلة موجودة في قوقل وغير موجودة في ميكروسوفت

 **هناك مجموعة من االسئلة موجودة في نماذج قوقل وغير موجودة في نماذج ميكروسوفت وهي؛ تحميل ملف، وشبكة مربعات االختيار، والوقت وهو نوع من األسئلة يتم فيه تحديد قيمة الوقت، كأن تسأل أحدهم: س/ كم ساعة تعمل بها خالل اليوم؟**

2023 ப்பா குவல்

![](_page_18_Picture_2.jpeg)

![](_page_19_Figure_0.jpeg)

#### أسئلةً موجودةً في ميكروسوفَتْ وخَير موجودةً في قَوقَل

 **هناك مجموعة من األسئلة موجودة في نماذج ميكروسوفت وغير موجودة في نماذج قوقل وهي؛ الترتيب Rankingوالتقييم .Ratingالترتيب وهو نوع من األسئلة تطلب فيه من المستجيب أن يرتب مجموعة من العبارات أو الكلمات أو الخطوات بالتسلسل الصحيح كأن تطلب منه أن يرتب أيام األسبوع، ويكون من خالل السحب واإلفالت .Drop and Drag**

**ولكنني وضعتها هنا ألنها تحتوي على خيار أما نوع التقييم فهي موجودة في نماذج قوقل أيضاً إضافي وهو التقييم على شكل نجوم والذي يمكن للمستخدم إضافة لغاية 10 نجوم.**

2023 ப்பா கூற

![](_page_20_Picture_3.jpeg)

![](_page_21_Picture_0.jpeg)

![](_page_21_Picture_1.jpeg)

Ŧ

# إضافة صور داخل أسئلة الاستبانة أو الاختبار

 **إضافة صور تدعم السؤال من األمور الهامة في األسئلة أو االستبانات. ولما كانت مهمة فإن كال الخدمتين؛ نماذج قوقل ونماذج ميكروسوفت توفر إمكانية إضافة صورة للسؤال إال أن نماذج قوقل تتميز بإمكانية إضافة صورة لكل خيار من خيارات اإلجابات . نماذج ميكروسوفت التي ال تتيح ذلك لغاية اآلن.**

2023 ப்பா கூற

![](_page_22_Picture_2.jpeg)

إضافة فيدبوهات بين أجزاء النموذج

يمكن إضافة مقطع فيديو توضيحي قبل البدء بطرح االسئلة أو في حالة أخرى قد تحتاج إلى إدراج فيديو وتسأل عليه أكثر من سؤال وهذا ما توفره نماذج قوقل . ال توفره نماذج ميكروسوفت لغاية اآلن.

2023 சியா கூடி

![](_page_23_Picture_2.jpeg)

تَرْتَيْبَ الْخَيَارَاتَ وتَنْظَيْمِا فَي الاستَيَابَةَ أَو الاخْتَيَار

 **أثناء كتابة السؤال قد تضع بعض الخيارات في ترتيب معين ولكنك لسبب ما تريد نقل خيار إلى األسفل أو إلى األعلى هذه الميزة موجودة في نماذج قوقل. غير موجودة في نماذج ميكروسوفت لغاية اآلن.** 

2023 சியா கூடி

![](_page_24_Picture_2.jpeg)

تَغْيِر نَوعِ السَّوَالِ فِي الاستَبانَةَ أَو الاخْتَبارِ

هذه الميزة موجودة في كال النموذجين؛ قوقل وميكروسوفت، إال أن بينهما اختالف بسيط. ففي نماذج ميكروسوفت، إذا كنت تكتب سؤال من نوع اختيار من متعدد، يمكنك تحويله إلى سؤال من نوع قائمة منسدلة أو مربعات االختيار، ولكن لا يمكنك تحويله إلى نوع آخر من الأسئلة.

يمكنك في نماذج قوقل تغيير نوع السؤال إلى أي نوع آخر تريده دون قيد.

2023 ப்பா குவத்

![](_page_25_Picture_3.jpeg)

محددات وقيود السؤال النصبى

2023 சாய கூல

 $\Box$  الكثير يحتاج إلى أن يكتب السوّال: أدخل البريد الإلكتروني. ولكن ما نوع هذا السوّال؟ هو نص، ولكن المستخدم قد يخطئ أثنـاء كتابـة بريده الإلكتروني؛ كأن يضع فراغاً بين الحروف أو يكتب بالعربية أو ينسى كتابـة إشارة @ أو ينسى أن يضع خاتمة البريد؛ النقطة متبوعة بـ com, net, eduل غيرها. لذلك كان لا بد من محددات **تعمل على فحص كل هذه النقاط بشكل أتوماتيكي. هذه المحددات موجودة في نماذج قوقل، من ضمن خيارات السؤال النصي والتي تتيح تحديد نوع النص بأن يكون عنوان بريد إلكتروني Emailأو رابطاً إلكترونياً .URLكما يمكن أن يتم تحديد طول النص المكتوب بعدد أحرف معينة كأن تطلب من المشاركين في االستبانة كتابة اسم يتكون من أربعة حروف مثال.ً**

**هذه الخيارات اإلضافية للسؤال من نوع نص غير موجودة في نماذج ميكروسوفت لغاية اآلن.**

نظام الأقسام

2023 ச்பாட்டிவும்

**يوجد في نماذج قوقل خيار تقسيم النموذج إلى أقسام بحيث يتم تجزئة االستبانة أو االختبار إلى أجزاء منفصلة؛ كأن يتم كتابة مجموعة أسئلة شخصية ثم االنتقال إلى أسئلة تهم الطالب وأولياء األمور ...الخ. في هذه الحالة ال بد من خيار لتقسيم النموذج حسب الموضوع بحيث يمكن كامالً بناء على إجابته لسؤال معين؛ كأن ينتقل إلى قسم أسئلة الطالب للمستجيب أن يتجاهل قسماً** إذا أجاب أنه طالب وأن يقفز عن هذا القسم إذا أجاب بأنه ولى أمر ! هذا الخيار؛ خيار الانتقال إلى **سؤال آخر حسب اإلجابة موجود في نماذج ميكروسوفت ولكنه ينتقل بين األسئلة فقط دون إنشاء أقسام منفصلة.**

التغذية الراجعة في الاختبارات الالكترونية

**في نماذج قوقل ونماذج ميكروسوفت يمكنك تزويد المتقدم لالختبار بالتغذية الراجعة في حال كانت إجابته خاطئة أو صحيحة. الفرق بين قوقل وميكروسوفت في هذه النقطة دقيق؛ فقوقل تتيح لك رسالة خطأ واحدة لكل الخيارات الخاطئة ورسالة واحدة لإلجابات الصحيحة، أما ميكروسوفت فتتيح لك تغذية راجعة لكل إجابة خاطئة أو صحيحة على حدة.**

2023 சாய கூல

تحديد وجهة تخزين الردود

في نماذج قوقل يمكنك تحديد وجهة تخزين الردود في جداول بيانات قوقل Sheets، ويتم تخزينها مباشرة على خدمة التخزين السحابي درايف بحيث يمكن الوصول لها في أي وقت ومن أي مكان، بينما في نماذج ميكروسوفت يتم تصدير النتائج إلى ملف إكسل فقط ويتم تنزيل الملف على الجهاز الشخصي. وتجدر اإلشارة إلى أن نماذج قوقل يمكنها تخزين إجابات أكثر من نموذج في جدول أو شيت واحد، وهذه نقطة هامة لصالح قوقل.

ملاحظة: نماذج قوقل تدعم تنزيل الردود بصبغة 5vأيضاً والتي يمكن فتحها باستخدام الإكسل لكن نماذج ميكروسوفت ال تدعم إال التصدير بصيغة إكسل.

2023 ப்பா குடி

|إمكانية طباعة الأسئلة ورقياً |

في نماذج قوقل يمكنك طباعة أسئلة النموذج ورقياً ويتم التعديل على تنسيقها أوتوماتيكياً بينما لا يوجد مثل هذا الخيار في نماذج ً ميكروسوفت. هذه نقطة تحسب لصالح قوقل، حيث يحتاج البعض إلى طباعة ورقة الأسئلة وبهذا الخيار لن تحتاج إلى إعادة كتابة الأسئلة من

جديد.

دمج التطبيقات والإضافات البرمجية

2023 AHII 69 A*i*a

نماذج قوقل تدعم إضافات برمجية يمكن تنزيلها إلى النماذج بحيث تعمل على تعزيز عملها، أما ميكروسوفت فال تدعم أية إضافات برمجية لغاية اآلن. من األمثلة على اإلضافات التي يمكن دمجها مع نماذج قوقل إضافة تسمى فلوبارو Flubarooتعمل على تصحيح نتائج االختبار وتحليلها بشكل أوتوماتيكي.

إضافة متعاونين يكتبون الاستبانة أو الاختبار معك

نقطة هامة لصالح قوقل وهي إمكانية إضافة متعاونون Collaboratorsيساهمون في تصميم النموذج معك ويمكنكم العمل على النموذج أنت ومجموعة من األشخاص في نفس الوقت. هذا الخيار غير موجود في نماذج ميكروسوفت.

2023 ப்பா கூற

اشعارات تعبئة النموذج

2023 சுயா கூவும்

## في نماذج قوقل يمكنك تفعيل خيار التنبيه بالبريد عندما يقوم أحد بتعبئة النموذج، أما في ميكروسوفت فال يوجد هذا الخيار.

تحديد وقت بداية ونهاية الاختبار أو الاستبانة اوتوماتيكياً

**في نماذج ميكروسوفت يمكنك تحديد وقت بداية ونهاية النموذج أوتوماتيكياً أما في نماذج قوقل فال يوجد مثل هذا الخيار. هذه نقطة هامة تحسب لصالح نماذج ميكروسوفت.**

2023 சியா கூடிம்

![](_page_35_Picture_0.jpeg)

-أمركيسي ،مهارات الحاسب الألي . جامعه طيبه ،١٣٠٦٢هـ -النجيلي،الشيشتاوي وآخرون تطبيقات الحاسب معهد العالمين للحاسب والتقنين الرياض ٢٠٠٢ه.

<https://www.qodoraat.com/?app=article.show.74>